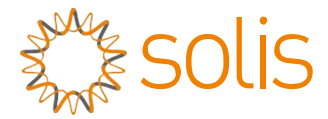

Inversor de ligação PV à rede

# Inversor Monofásico Solis 4G

# Manual de Instalação e de Operação

Solis-1P6K3-4G, Solis-1P7K-4G, Solis-1P8K-4G, Solis-1P9K-4G, Solis-1P10K-4G

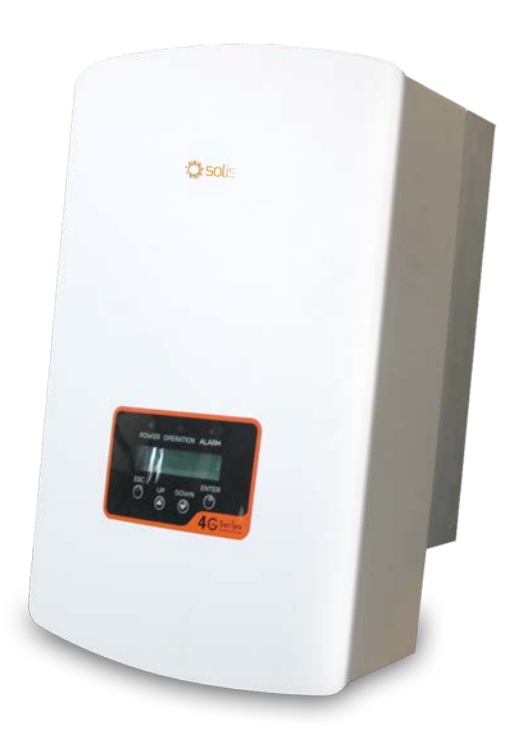

Ginlong Technologies Co., Ltd. No. 57 Jintong Road, Binhai Industrial Park, Xiangshan, Ningbo, Zhejiang, 315712, República Popular da China. Tel: +86 (0)574 6578 1806 Fax: +86 (0)574 6578 1606 Email:info@ginlong.com

Web:www.ginlong.com

Adira aos produtos reais em caso de discrepâncias neste manual do utilizador. Se se deparar com algum problema no inversor, veja o número de série do inversor e entre em contacto connosco, tentaremos responder à sua pergunta o mais brevemente possível.<br>
C<sup>Ginlong</sup> Technologies Co., Ltd.

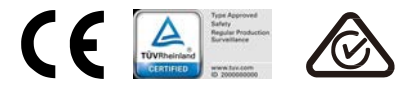

# Índice

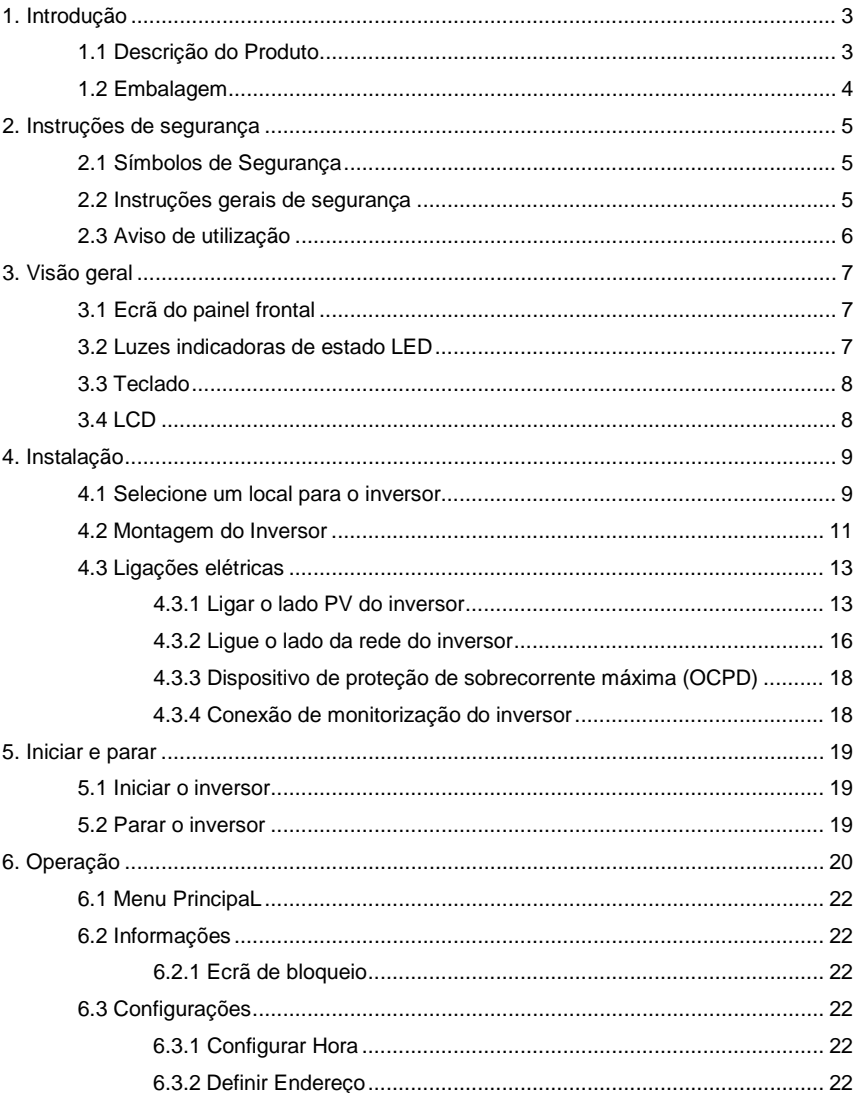

# **Indice**

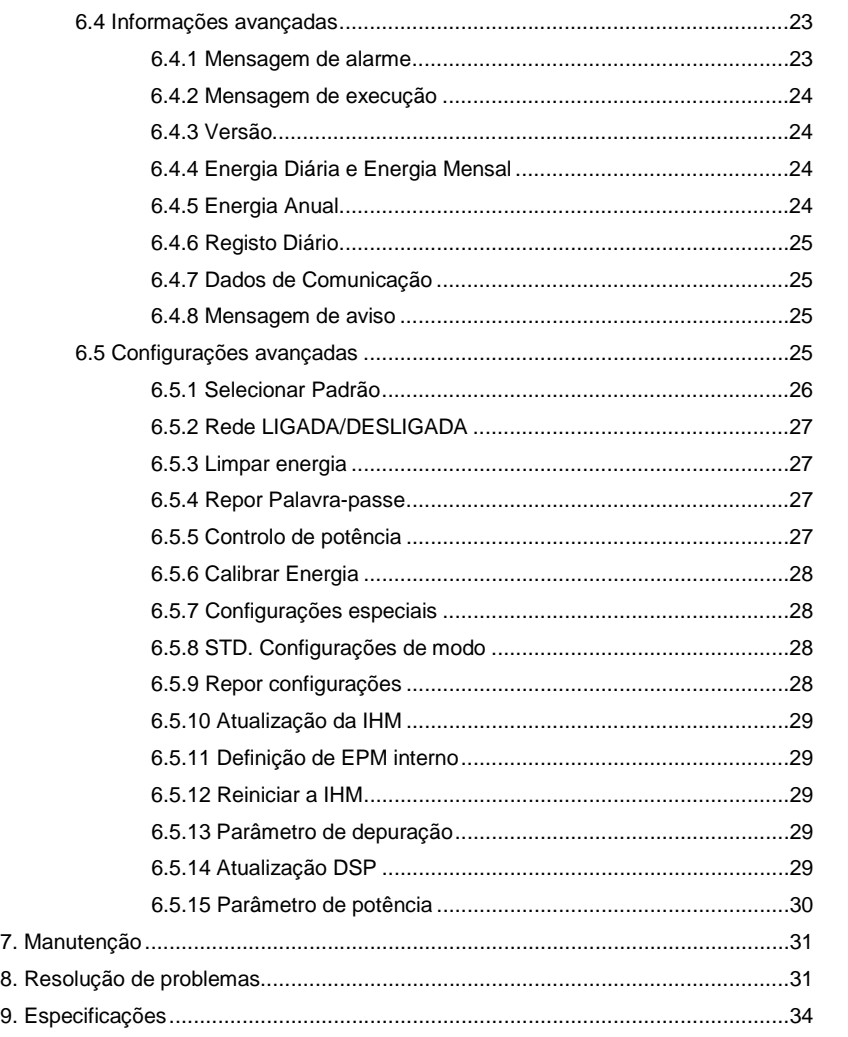

# 1. Introdução

## 1.1 Descrição do produto

A série de inversores monofásicos 4G tem 5 modelos que estão listados abaixo: 6.4.3 ………………………………………… 24 Solis-1P6K3-4G, Solis-1P7K-4G, Solis-1P8K-4G, Solis-1P9K-4G, Solis-1P10K-4G

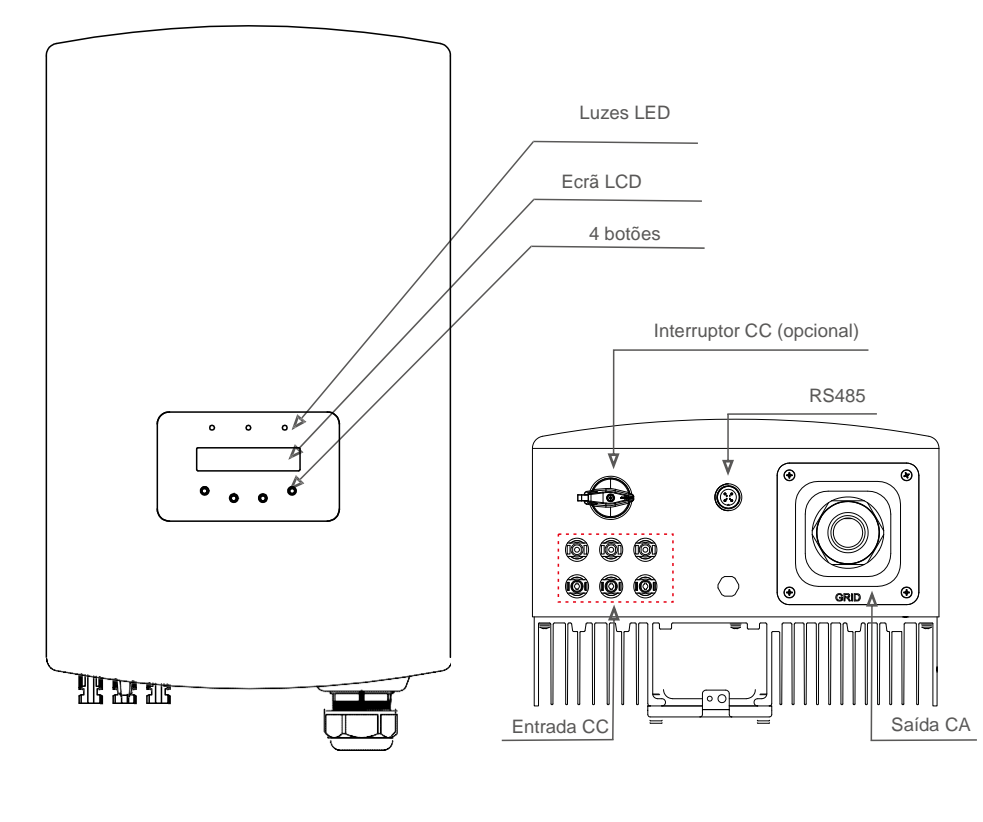

▲ Figura 1.1 Vista frontal **A** Figura 1.2 Vista inferior

# 1. Introdução 2. Instruções de segurança

# 1.2 Embalagem

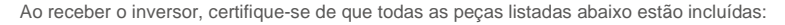

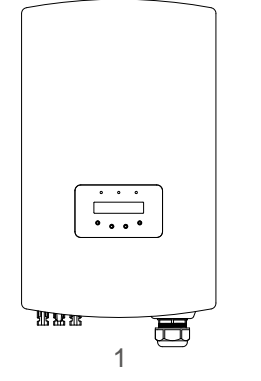

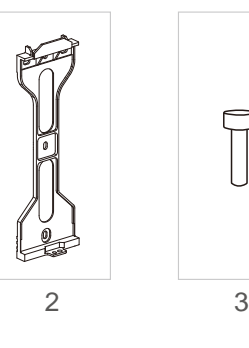

 $\ominus$ 

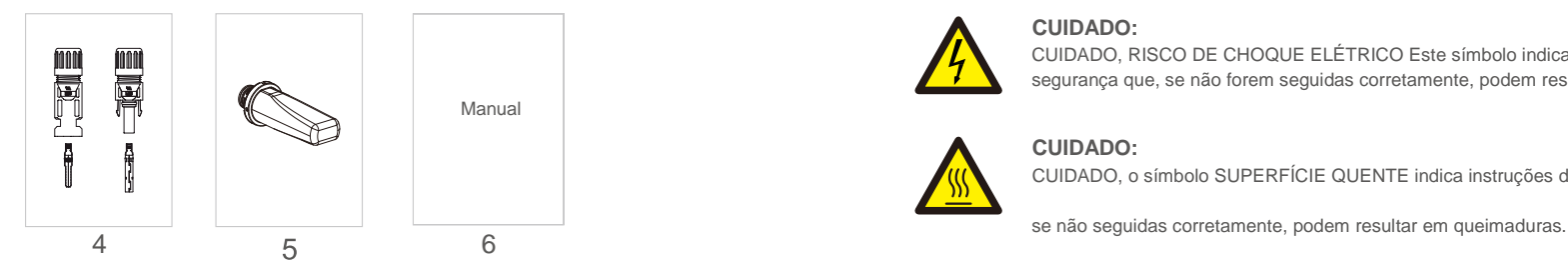

| N.º da peça | Descrição                     | Número  |
|-------------|-------------------------------|---------|
|             | Inversor de ligação PV à rede |         |
| 2           | Suporte de parede / poste     |         |
| 3           | Parafusos de bloqueio         |         |
|             | Conector CC                   | 3 pares |
| 5           | Pen WiFi/GPRS (Opcional)      |         |
|             | Manual                        |         |

▲ Tabela 1.1 Lista de peças

A utilização inadequada pode resultar num risco de choque elétrico ou queimaduras. Este manual contém instruções importantes que devem ser seguidas durante a instalação e manutenção. Leia atentamente estas instruções antes da utilização e guarde-as para consulta futura.

## 2.1 Símbolos de Segurança

Os símbolos de segurança usados neste manual, que destacam os riscos potenciais de segurança e informações importantes sobre segurança, são listados abaixo:

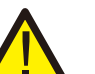

## **AVISO:**

Este símbolo indica instruções importantes de segurança que, se não forem seguidas corretamente, podem resultar em ferimentos graves ou morte.

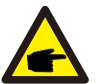

#### **NOTA:**

Este símbolo indica instruções importantes de segurança que, se não forem seguidas corretamente, podem resultar em danos ou na destruição do inversor.

## **CUIDADO:**

CUIDADO, RISCO DE CHOQUE ELÉTRICO Este símbolo indica instruções importantes de segurança que, se não forem seguidas corretamente, podem resultar em choque elétrico

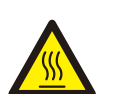

#### **CUIDADO:**

CUIDADO, o símbolo SUPERFÍCIE QUENTE indica instruções de segurança que,

## 2.2 Instruções gerais de segurança

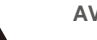

### **AVISO:**

Não ligue o conjunto PV fotovoltaico positivo (+) ou negativo (-) à terra - isso pode provocar graves danos ao inversor.

### **AVISO:**

As instalações elétricas devem ser feitas de acordo com os padrões locais e nacionais de segurança elétrica.

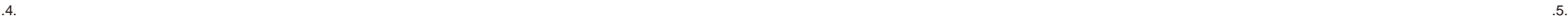

# 2. Instruções de segurança de 3. Visão geral

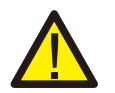

### **AVISO:**

Para reduzir o risco de incêndio, são necessários dispositivos de proteção contra sobrecorrente do circuito derivado (OCPD) para os circuitos ligados ao inversor. O OCPD de CC deve ser instalado de acordo com os requisitos locais. Todas as fontes fotovoltaicas e condutores de circuito de saída devem ter desligamentos que estejam em conformidade com o Artigo 690 da NEC, Parte II. Todos os inversores monofásicos Solis apresentam um sistema com interruptor CC integrado.

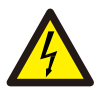

#### **CUIDADO:**

Risco de choque elétrico. Não remova a tampa. Nenhum dos elementos internos pode ser reparado pelo utilizador. Consulte os serviços de técnicos de serviço qualificados e credenciados.

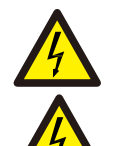

#### **CUIDADO:**

O painel fotovoltaico (painéis solares) fornece uma tensão CC quando exposto à luz.

#### **CUIDADO:**

Risco de choque elétrico devido à energia armazenada nos condensadores do Inversor. Não remova a tampa por 5 minutos após desligar todas as fontes de alimentação (apenas técnico de serviço). A garantia pode ser anulada se a tampa for removida sem autorização.

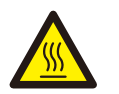

#### **CUIDADO:**

A temperatura da superfície do inversor pode atingir até 75 ℃ (167 F). Para evitar risco de queimaduras, não toque na superfície quando o inversor estiver em funcionamento. O inversor deve ser instalado fora do alcance de crianças.

## 2.3 Aviso de utilização

O inversor foi construído de acordo com as diretrizes técnicas e de segurança aplicáveis. Utilize o inversor apenas em instalações que cumpram os seguintes requisitos:

- 1. É necessária uma instalação permanente.
- 2. A instalação elétrica deve cumprir todos os regulamentos e normas aplicáveis.
- 3. O inversor deve ser instalado de acordo com as instruções indicadas neste manual.
- 4. O inversor deve ser instalado de acordo com as especificações técnicas corretas.
- 5. Para iniciar o inversor, o Interruptor Principal de Alimentação da Rede (CA) deve ser ligado, antes de o isolador CC do painel solar ser ligado. Para parar o inversor, o Interruptor Principal de Alimentação da Rede (CA) deve ser desligado antes que o isolador CC do painel solar seja desligado.

# 3.1 Ecrã do painel frontal

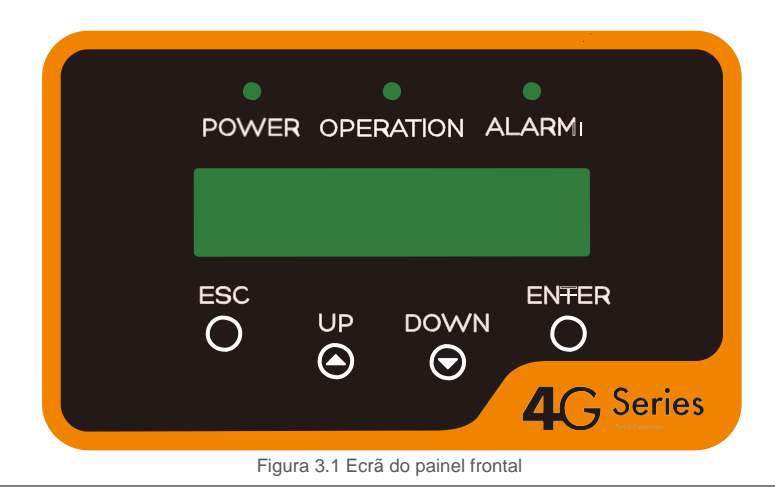

3.2 Luzes indicadoras de estado LED

Existem três LED indicadores de estado no painel frontal do inversor. LED esquerdo: LED DE POTÊNCIA (vermelho) indica o estado de ligado do inversor. LED do meio: LED DE OPERAÇÃO (verde) indica o estado da operação. LED direito: LED DE ALARME (amarelo) indica o estado de alarme. Consulte a Tabela 3.1 para obter detalhes

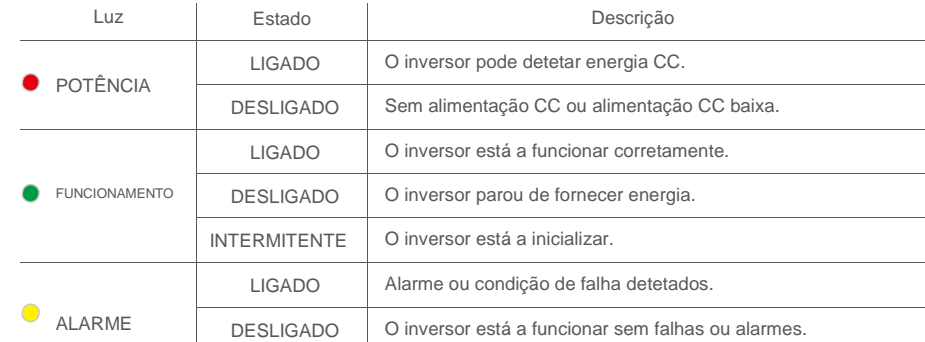

▲ Tabela 3.1 Luzes indicadoras de estado

# 3. Visão geral 4. Instalação

### 3.3 Teclado

Existem quatro teclas no painel frontal do Inversor (da esquerda para a direita): Teclas ESC, UP, DOWN e ENTER. O teclado é usado para:

- Percorrer as opções exibidas (as teclas UP e DOWN); acesso a modificação das
- configurações ajustáveis (as teclas ESC e ENTER).  $\bullet$

### 3.4 LCD

O Ecrã de Cristais Líquidos (LCD) de duas linhas está localizado no painel frontal do Inversor, que mostra as seguintes informações:

- **Estado e dados de operação do inversor;**
- Mensagens de serviço para operador;  $\bullet$
- Mensagens de alarme e indicações de falha.  $\bullet$

### 4.1 Selecione um local para o inversor

Para selecionar um local para o inversor, os seguintes critérios devem ser considerados:

#### **AVISO: Risco de incêndio**

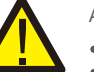

Apesar de uma construção cuidadosa, os aparelhos elétricos podem incendiar.

- Não instale o inversor em áreas que contenham materiais ou gases altamente inflamáveis. Não instale o inversor em atmosferas potencialmente explosivas.
- Não instale em pequenos espaços fechados onde o ar não possa circular livremente. Para evitar sobreaquecimento, verifique sempre se o fluxo de ar em volta do inversor não está bloqueado. A exposição à
- luz solar direta aumentará a temperatura operacional do inversor e pode causar limitação de potência de saída. A Ginlong recomenda que o inversor seja instalado de modo a evitar luz solar direta ou chuva.
- Para evitar o sobreaquecimento, a temperatura do ar ambiente deve ser considerada ao escolher o local de instalação do inversor. A Ginlong recomenda o uso de um guarda-sol para minimizar a luz solar direta quando a temperatura do ar ambiente ao redor da unidade exceder 104 °F / 40 °C.

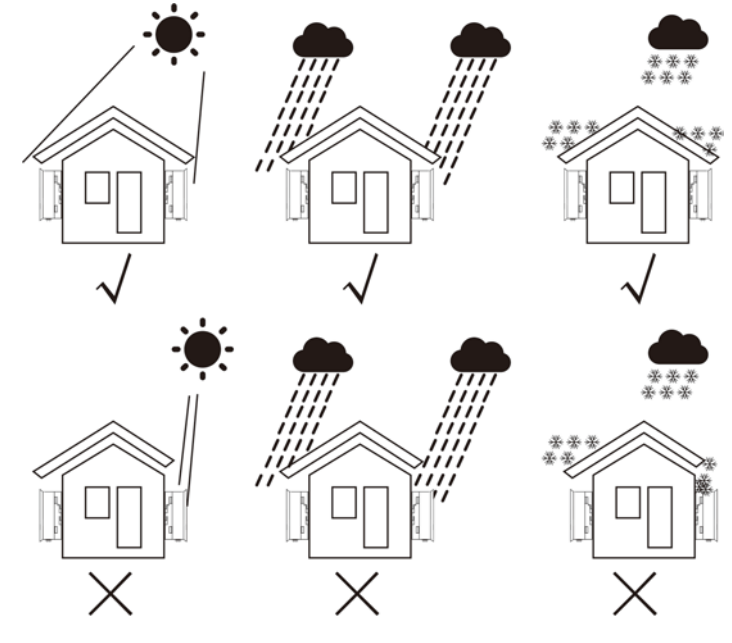

Figura 4.1 Posição de instalação recomendada

- $\bullet$ Instale em uma parede ou estrutura forte capaz de suportar o peso.
- Instale verticalmente com uma inclinação máxima de +/- 5 °. Se o inversor montado for inclinado para um  $\bullet$ ângulo maior que o máximo observado, a dissipação de calor pode ser inibida e pode resultar em potência de saída menor do que o esperado.
- $\bullet$ Quando 1 ou mais inversores são instalados num local, uma folga mínima de 20 cm deve ser mantida entre cada inversor ou outro objeto. A parte inferior do inversor deve ter uma distância de 20 pol. ao solo.

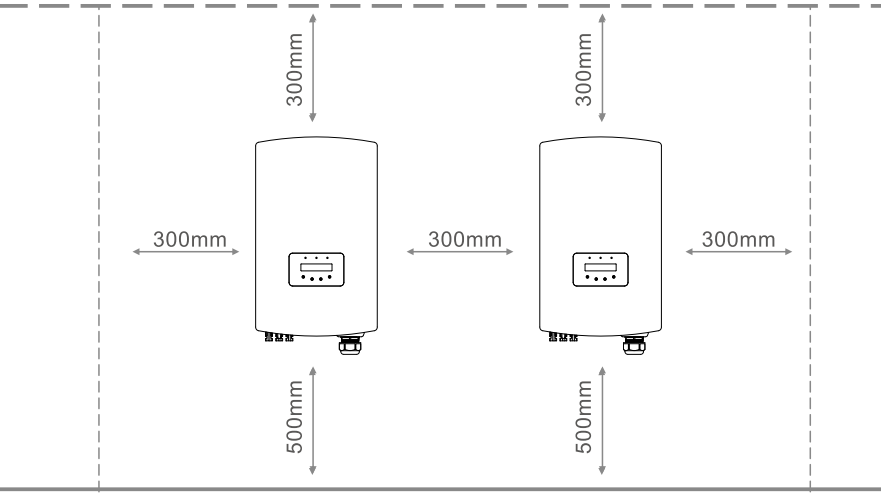

Figura 4.2 Espaço de montagem do inversor

- A visibilidade das luzes indicadoras de estado do LED e do LCD localizado no painel frontal do inversor deve ser considerada.
- Deve existir ventilação adequada se o inversor for instalado num espaço confinado.  $\bullet$

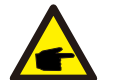

#### **NOTA:**

Nenhum objeto deve ser armazenado ou colocado contra o inversor.

# 4.2 Montagem do Inversor

Dimensões do suporte de montagem:

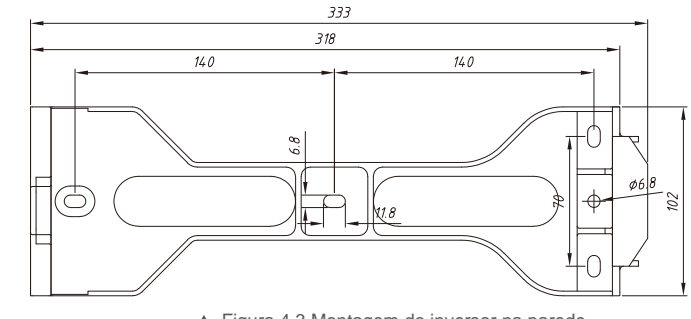

Figura 4.3 Montagem do inversor na parede

Consulte a Figura 4.4 e a Figura 4.5 para obter instruções sobre a montagem do inversor numa parede ou pilar. O inversor deve ser montado verticalmente. Os passos para montar o inversor estão listados abaixo. 1. Conforme figura 4.2, selecione a altura de montagem do suporte e marque os furos de montagem. Para paredes de tijolo, a posição dos orifícios deve ser adequada para os parafusos de expansão.

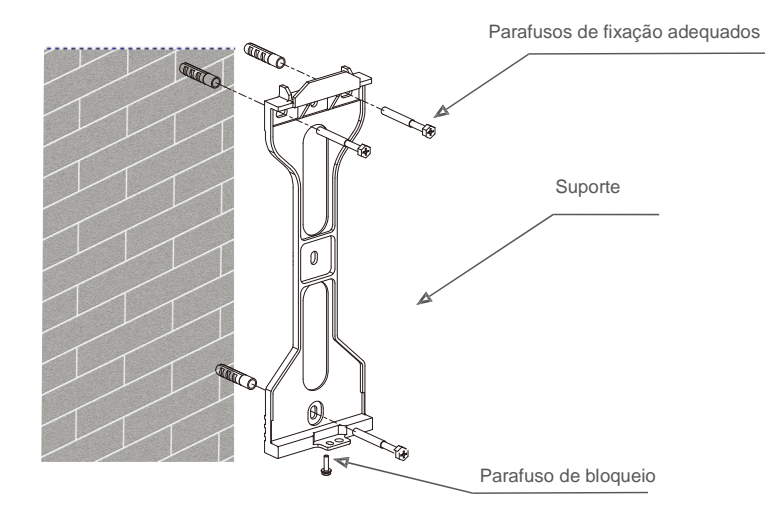

Figura 4.4 Montagem do inversor na parede

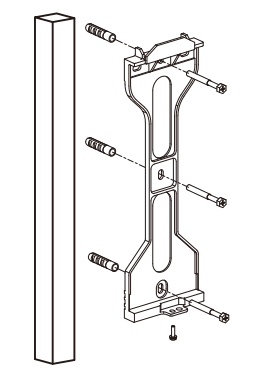

Figura 4.5 Montagem do inversor em pilar

- 2. Certifique-se de que o suporte esteja na horizontal e os orifícios de montagem (na Figura 4.4 e na Figura 4.5) estejam marcados corretamente. Faça os furos na parede ou pilar nas suas marcas.
- 3. Use os parafusos de expansão adequados para fixar o suporte na parede.

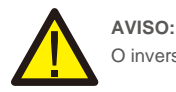

O inversor deve ser montado verticalmente.

4. Levante o inversor (tenha cuidado para evitar esforço corporal) e alinhe o suporte traseiro no inversor com a secção convexa do suporte de montagem. Pendure o inversor no suporte de montagem e verifique se o inversor está seguro (ver Figura 4.6)

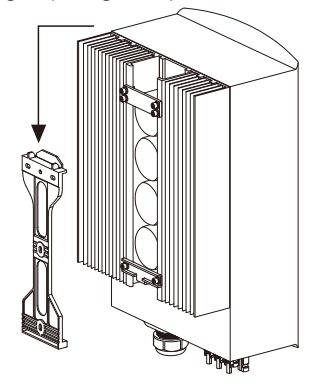

Figura 4.6 Suporte de montagem em parede  $\blacktriangle$ 

5. Use parafusos para fixar a parte inferior do inversor ao suporte de montagem.

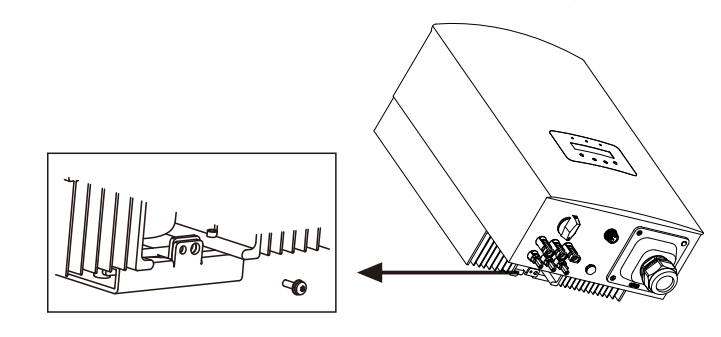

Figura 4.7 Fixar o inversor ▲

Existem dois orifícios na parte inferior do suporte, um para fixar o inversor e outro para o bloqueio. **O diâmetro do bloqueio deve ser inferior a 0,27 pol. (7 mm).**

### 4.3 Conexões elétricas

#### 4.3.1 Ligar lado PV do inversor

A ligação elétrica do inversor deve seguir as etapas listadas abaixo:

- 1. Desligue o interruptor principal de alimentação de rede (CA).
- 2. Desligue o isolador CC.
- 3. Monte o conector de entrada PV no inversor.

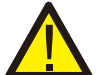

Antes de ligar o inversor, confirme que a tensão do circuito aberto do painel fotovoltaico está dentro dos limites do inversor.

#### **Máximo 600 Voc para**

Solis-1P6K3-4G Solis-1P7K-4G Solis-1P8K-4G Solis-1P9K-4G Solis-1P10K-4G

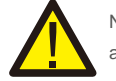

Não ligue o conjunto PV positivo (+) ou negativo (-) à terra - isso pode provocar graves danos ao inversor.

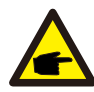

Antes da ligação, certifique-se de que a polaridade da tensão de saída do painel fotovoltaico corresponda aos símbolos "DC+" e "DC-".

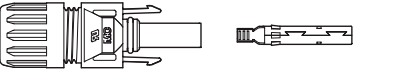

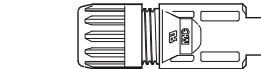

 $\blacksquare$ 

▲ Figura 4.8 Conector DC+ Figura 4.9 Conector DC-

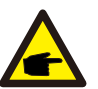

Use um cabo CC aprovado para o sistema fotovoltaico.

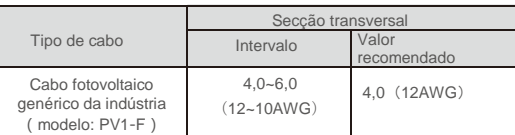

▲ Tabela 4.1 Cabo CC

Os passos para montar os conectores CC são listados a seguir:

i) Descarne o cabo CC cerca de 7 mm, desmonte a porca da tampa do conector. **Figura 4.13 Conector com porca aparafusada** 

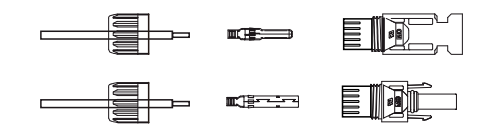

Figura 4.10 Desmontar a porca da tampa do conector

ii) Introduza o fio na porca cega do conector e no pino de contacto.

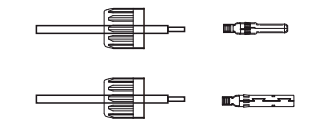

Figura 4.11 Introduza o fio na porca cega do conector e no pino de contacto.

iii) Prenda o pino de contacto ao fio utilizando um alicate de crimpar adequado.

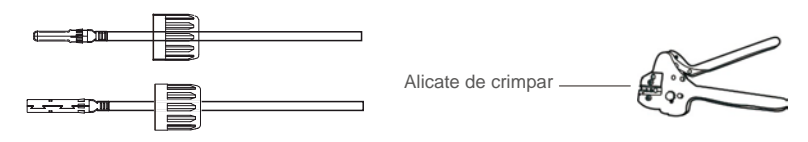

Figura 4.12 Crimpe o pino de contacto no fio

iv) Insira o pino de contacto na parte superior do conector e aparafuse a porca de capa na parte superior do conector.

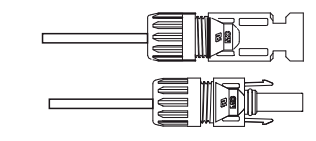

v) Em seguida, ligue os conectores CC ao inversor. Um pequeno clique irá confirmar a ligação.

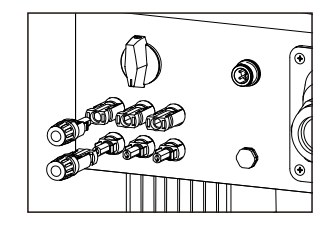

▲ Figura 4.14 Ligue os conectores CC ao inversor

### **Cuidado:**

Se as entradas CC forem acidentalmente ligadas inversamente ou o inversor estiver com defeito ou não estiver a funcionar corretamente, NÃO é permitido desligar o interruptor CC, pois isso irá danificar o inversor e até provocar um incêndio. As ações corretas são:

\* Utilize um amperímetro com clipe para medir a corrente de cadeia CC.

\* Se estiver acima de 0,5A, aguarde até que a irradiação solar diminua até que a corrente desça para menos de 0,5A.

\* Somente depois de a corrente estar abaixo de 0,5A,

é que pode desligar os interruptores CC e desligar as sequências fotovoltaicas. Tenha em atenção que qualquer dano provocado por operações incorretas não é coberto pela garantia do dispositivo.

### 4.3.2 Ligue o lado da rede do inversor

Para todas as conexões CA, é necessário usar um cabo de 10-25 mm<sup>2</sup> 105 ℃. Por favor, certifique-se de que: a resistência do cabo é inferior a 1,5 ohms. Se o fio tiver mais de 20 m, é recomendável usar um cabo de 16-25  $mm<sup>2</sup>$ .

As etapas para montar os terminais da rede CA são listadas a seguir:

A) Descarne a extremidade da capa isolante externa do cabo CA em cerca de 60 mm e depois descarne a ponta de cada fio em cerca de 10 mm. (conforme mostrado na figura 4.15)

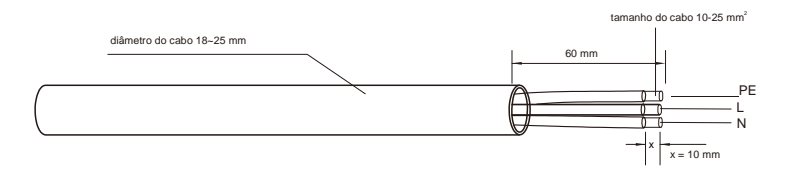

▲ Figura 4.15 Fios CA descarnados

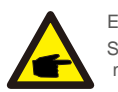

#### Explicação adicional:

Se o diâmetro da camada protetora do cabo CA for menor que o recomendado (18-25 mm), deve-se enrolar a proteção em espiral.

B) Desmonte os 4 parafusos na tampa do terminal CA e retire a tampa. Desmonte o parafuso sob o rack do terminal e retire o terminal (conforme mostrado na figura 4. 16)

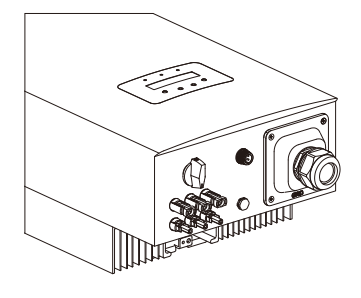

▲ Figura 4.16 Desmonte a tampa do terminal CA

C) Insira os 3 cabos no terminal CA e use a chave de fendas para apertar os parafusos. O torque é de 2-2,5 Nm. (Conforme mostrado na figura 4.17)

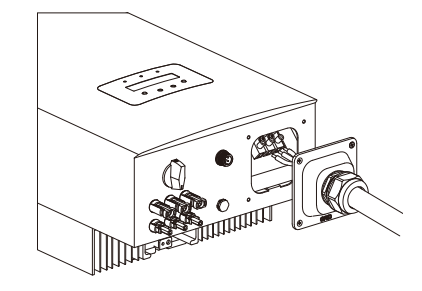

▲ Figura 4.17 Ligue o cabo ao terminal CA

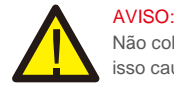

Não coloque a camada isolante do cabo no terminal ao apertar os parafusos, caso contrário, isso causará mau contacto.

D) Empurre os terminais CA ao longo da calha para dentro do inversor e aperte o parafuso sob o rack. Trave os 4 parafusos do terminal CA e aperte a porca de capa do terminal CA. (como se mostra na figura 4.18)

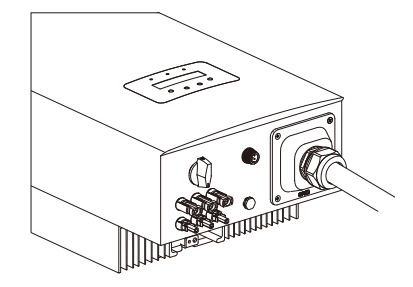

Figura 4.18 Aperte o terminal CA

# 4. Instalação 5. Iniciar e parar

## 4.3.3 Dispositivo de proteção de corrente máxima máxima (OCPD)

Para proteger os condutores de ligação de rede CA do inversor, a Solis recomenda a instalação de disjuntores que protejam contra sobrecorrente. A tabela a seguir define as classificações OCPD para os inversores monofásicos Solis 6-10kW.

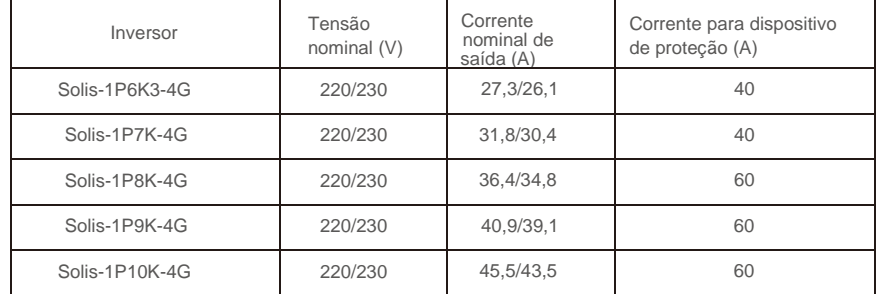

Tabela 3.2 Classificação do OCPD da rede

### 4.3.4 Conexão de monitorização do inversor

O inversor pode ser monitorizado via Wi-Fi ou GPRS. Todos os dispositivos de comunicação Solis são opcionais (Figura 4.19). Para obter instruções de ligação, consulte os manuais de instalação do Dispositivo de monitorização Solis.

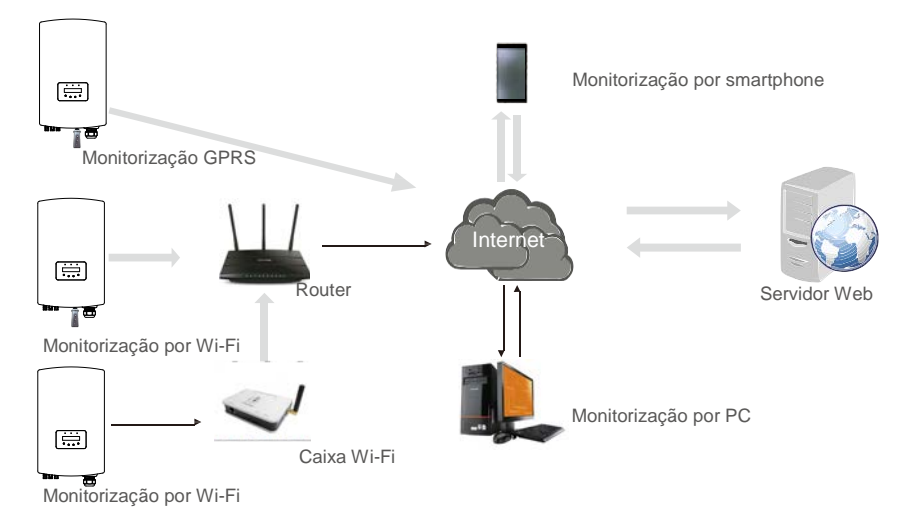

Figura 4.19 Função de comunicação Wi-Fi

### 5.1 Iniciar o inversor

Para iniciar o inversor, é importante que as seguintes etapas sejam seguidas estritamente:

- 1. Ligue primeiro o interruptor principal de alimentação da rede (CA).
- 2. Ligue o interruptor CC. Se a tensão dos conjuntos fotovoltaicos for superior à tensão de inicialização, o inversor será ligado. O LED vermelho acenderá.
- 3. Quando os lados CC e CA fornecerem energia ao inversor, estará pronto para gerar energia. Inicialmente, o inversor verificará os seus parâmetros internos e os parâmetros da rede CA, para garantir que estejam dentro dos limites aceitáveis. Ao mesmo tempo, o LED verde piscará e o LCD exibirá as informações de INICIALIZAÇÃO.
- 4. Após 30-300 segundos (dependendo do requisito local), o inversor começará a gerar energia. O LED verde ficará aceso continuamente e o LCD exibirá A GERAR.

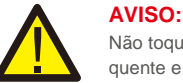

Não toque na superfície quando o inversor estiver a funcionar. Pode estar quente e causar queimaduras.

### 5.2 Parar o Inversor

Para parar o inversor, as seguintes etapas devem ser seguidas estritamente:

- 1. Desligue o interruptor principal de alimentação de rede (CA).
- 2. Espere 30 segundos. Desligue o interruptor CC. Todos os LED do inversor apagarão dentro de um minuto.

Durante a operação normal, o visor mostra alternadamente a energia e o estado da operação, com cada tela durando 10 segundos (consulte a Figura 6.1). Os ecrãs podem ser movidos manualmente pressionando as teclas PARA CIMA/PARA BAIXO. Pressione a tecla ENTER para aceder ao Menu Principal.

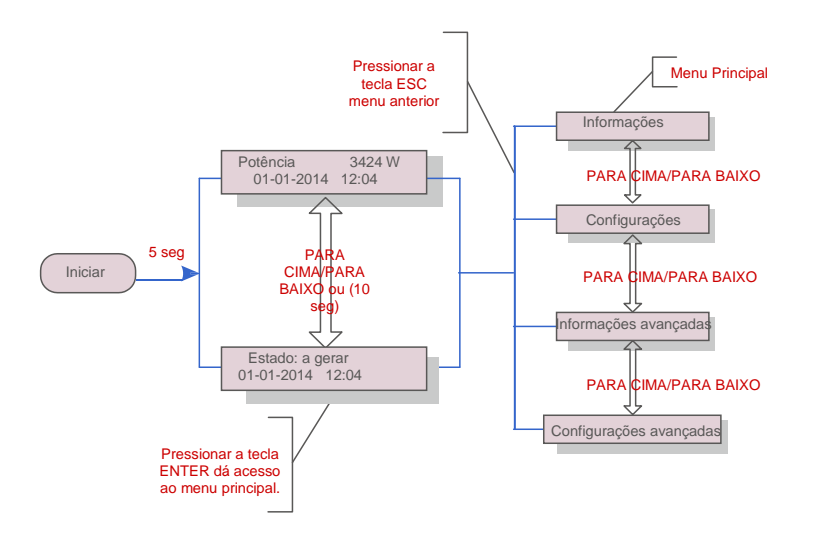

Figura 6.1 Visão geral da Operação

## 6.1 Menu Principal

Existem quatro submenus no menu principal (veja a Figura 6.1):

- 1. Informações
- 2. Configurações
- 3. Informações avançadas
- 

## 6.2 Informação

O menu principal do Inversor Solis Monofásico 4G fornece acesso a dados e informações operacionais. As informações são exibidas selecionando "Informações" no menu depois rolando para cima ou para baixo.

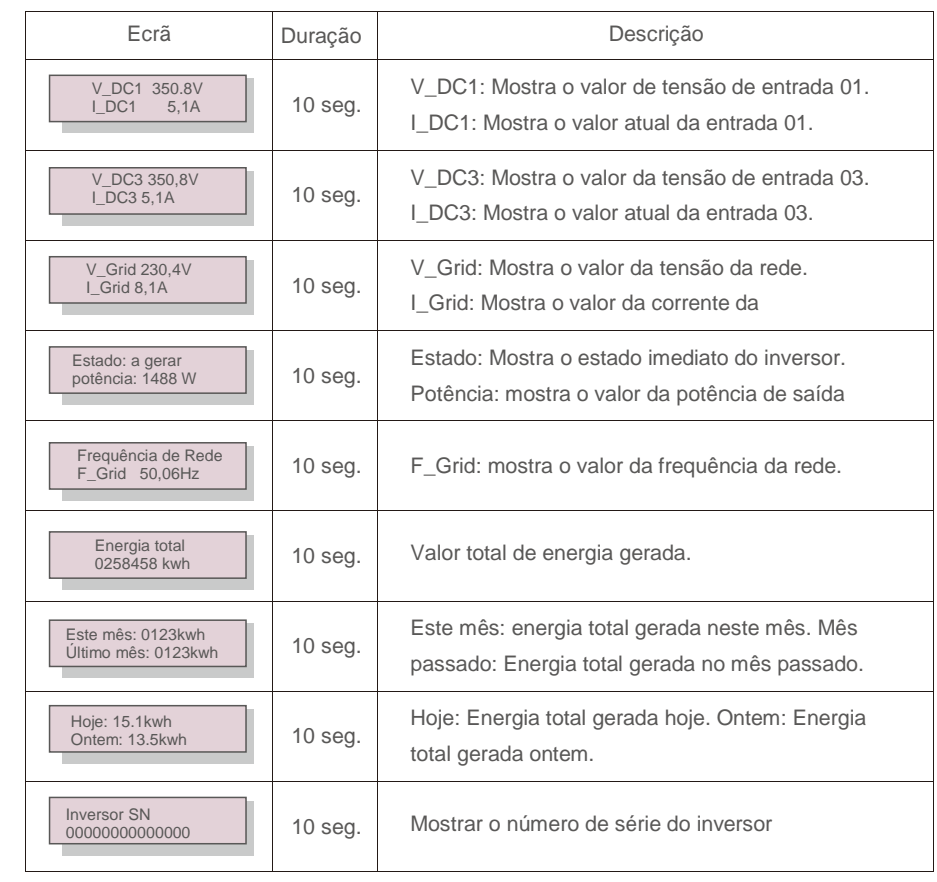

4. Configurações avançadas avançadas avançadas avançadas avançadas avançadas avançadas avançadas avançadas avançadas avançadas avançadas avançadas avançadas avançadas avançadas avançadas avançadas avançadas avançadas avan

# 6.2.1 Ecrã de bloqueio

Pressionar a tecla ESC volta ao Menu Principal. Pressionar a tecla ENTER bloqueia (Figura 6.2 (a)) ou desbloqueia (Figura 6.2 (b)) o ecrã.

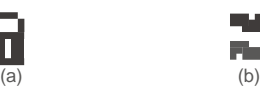

F.

Figura 6.2 Bloqueia e Desbloqueia o ecrã do LCD

# 6.3 Configuraçõe

Os seguintes submenus são exibidos quando o menu Configurações é selecionado:

 $\blacksquare$ 

1. Definir hora

2.Definir Endereço

#### 6.3.1 Definir hora

Esta função permite definir a hora e a data. Quando esta função é selecionada, o LCD exibirá um ecrã conforme mostrado na Figura 6.3.

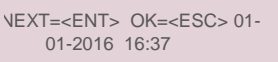

Figura 6.3 Definir hora

Pressione as teclas PARA CIMA/PARA BAIXO para ajustar a hora e a data. Pressione a tecla ENTER para mover de um dígito para o próximo (da esquerda para a direita). Pressione a tecla ESC para guardar as configurações e voltar ao menu anterior.

Esta função é usada para definir o endereço quando inversores múltiplos estão ligados ao monitor. O número do endereço pode ser atribuído de "01" a "99" (consulte a Figura 6.4). O número do endereço padrão do Inversor Monofásico Solis é "01".

SIM=<ENT> NÃO=<ESC> Definir Endereço: 01

#### ▲ Figura 6.4 Definir Endereco

Pressione as teclas PARA CIMA/PARA BAIXO para definir o endereço. Pressione a tecla ENTER para guardar as configurações. Pressione a tecla ESC para cancelar as alterações e voltar ao menu anterior.

6.4 informação avançada - Somente técnicos

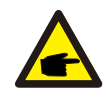

**NOTA:**

.

O acesso a esta área é apenas para técnicos totalmente qualificados e credenciados. Entre no menu "Informações avançadas" e "Configurações avançadas" (necessária palavra-passe)

Selecione "Informações avançadas" no menu principal. O ecrã pedirá a palavra-passe como abaixo:

### $SIM =   $NÃO =$$ Palavra-passe: 0000

A palavra passe predefinida é "0000". Pressione "para baixo" para mover o cursor, pressione "para cima" para selecionar o número.

Depois de inserir a palavra-passe correta, o Menu Principal irá apresentar um ecrã e poderá aceder às seguintes informações.

**1. Mensagem de Alarme 2. Mensagem de execução 3.Versão 4. Energia diária 5. Energia Mensal 6. Energia Anual 7. Registo Diário 8.Dados de comunicação 9**. **Mensagem de aviso**

O ecrã pode ser movido manualmente pressionando as teclas PARA CIMA/PARA BAIXO. Pressionar a tecla ENTER dá acesso a um submenu. Pressione a tecla ESC para voltar ao Menu principal.

### $6.3.2$  Definir endereço  $6.4.1$  Mensagem de alarme

O ecrã apresenta as 100 últimas mensagens de alarme (veja a Figura 6.6). Os ecrãs podem ser movidos manualmente pressionando as teclas PARA CIMA/PARA BAIXO. Pressione a tecla ESC para voltar ao menu anterior.

> Alarm001: OV-G-V Hora: 27-11 Data: 7171

Figura 6.6 Mensagem de alarme

<sup>▲</sup> Figura 6.5 Introduza a palavra-passe.

## 6.4.2 Mensagem de execução

Esta função existe para que o pessoal técnico verifique a mensagem em execução, como a temperatura interna, Norma N.º, etc.

Os ecrãs podem ser movidos manualmente pressionando as teclas PARA CIMA/PARA BAIXO.

### 6.4.3 Versão

O ecrã mostra a versão do modelo e a versão do software do Inversor (veja a Figura 6.7).

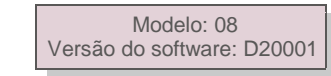

Figura 6.7 Versão do modelo e versão do software

#### 6.4.4 Energia Diária

A função serve para verificar a geração de energia para o dia selecionado.

SIM=<ENT> NÃO=<ESC> Selecionar: 2015-02-23

Figura 6.8 Selecionar a data para a energia diária

Pressione a tecla PARA BAIXO para mover o cursor para dia, mês e ano, pressione a tecla PARA CIMA para alterar o dígito. Pressione Enter após a data ser fixada.

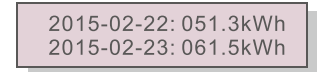

▲ Figura 6.9 Energia diária

Pressione a tecla PARA CIMA/PARA BAIXO para mover de uma data para outra.

### 6.4.5 Energia Mensal Energia Anual

As duas funções são para verificar a geração de energia para o mês e ano selecionados

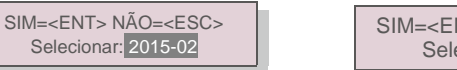

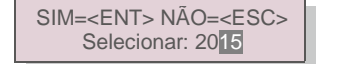

Figura 6.10 Selecione o mês para a energia mensal Figura 6.11 Selecione o ano para a energia anual

Pressione a tecla PARA BAIXO para mover o cursor para dia, mês e ano, pressione a

tecla PARA CIMA para alterar o dígito. Pressione Enter após fixar o mês/ano.

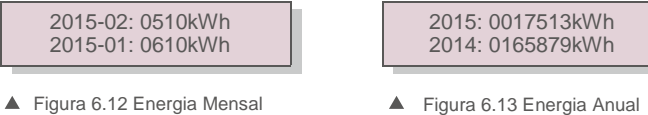

Pressione a tecla PARA CIMA / PARA BAIXO para mover de uma data para outra.

#### 6.4.6 Registo diário

O ecrã mostra o histórico de alterações nas configurações. Apenas para pessoal técnico.

#### 6.4.7 Dados de comunicação

O ecrã mostra os dados internos do inversor (ver Figura 6.14), que são apenas para técnicos de serviço.

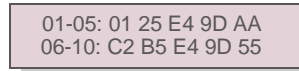

 $\blacktriangle$ Figura 6.14 Dados de Comunicação

#### 6.4.8 Mensagem de Aviso

O ecrã apresenta as 100 últimas mensagens de alarme (veja a Figura 6.15). Os ecrãs podem ser movidos manualmente pressionando as teclas PARA CIMA/PARA BAIXO. Pressione a tecla ESC para voltar ao menu anterior.

> Msg000: T: 00- 00 00: 00 D: 0000

▲ Figura 6.15 Mensagem de aviso

6.5 Configurações Avançadas - Apenas Técnicos

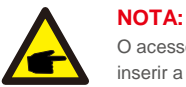

O acesso a esta área é apenas para técnicos totalmente qualificados e credenciados. Siga 6.4 para inserir a palavra-passe e aceder a este menu.

Selecione Configurações avançadas no menu principal para aceder às seguintes opções:

- **1. Selecionar Padrão 2.Rede LIGADA/DESLIGADA 3.Limpar energia 4. Repor Palavra-passe**
- **5. Controlo de potência 6.Calibrar Energia 7.Configurações especiais 8**. **STD. Configurações de modo**
- **9**. **Repor configurações 10.Atualização da IHM 11.Definir EPM externo 12.Reiniciar IHM**
- **13.Parâmetro de depuração 14.Atualização do DSP 15. Parâmetro de potência**

### 6.5.1 Selecionar o Padrão

Esta função é utilizada para selecionar o padrão de referência da rede (veja a Figura 6.16).

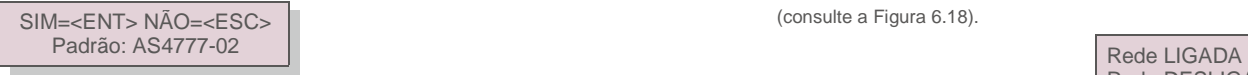

#### $\triangle$  Figura 6.16

Pressione a tecla PARA CIMA/PARABAIXO para selecionar o padrão (AS4777-02,AS4777-15, VDE4105, VDE0126, UL-240V-A, UL-208V-A, UL-240V, UL-208V, MEX-CFE, G83/2 (para os modelos 1-3,6kW), G59/3 (para modelos 4-5kW), C10/11, EN50438 DK, EN50438 IE, EN50438 NL e função "User-Def").

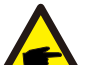

### **NOTA:**

Esta função é apenas para uso de técnicos.

## **NOTA:**

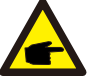

Para diferentes países, o padrão da rede deve ser definido como diferente, de acordo com os requisitos locais. Em caso de dúvida, entre em contacto com os técnicos de serviço da Solis para obter mais informações.

Ao selecionar o menu "User-Def", irá aceder ao seguinte submenu (veja a Figura 6.17),

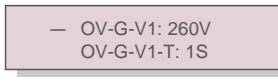

Figura 6.17

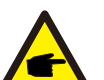

**NOTA:** A função "User-Def" só pode ser usada pelo engenheiro de serviço e deve ser permitida pelo fornecedor de energia local.

Abaixo está o intervalo de configuração para "User-Def". Utilizando esta função, os limites podem ser alterados manualmente.

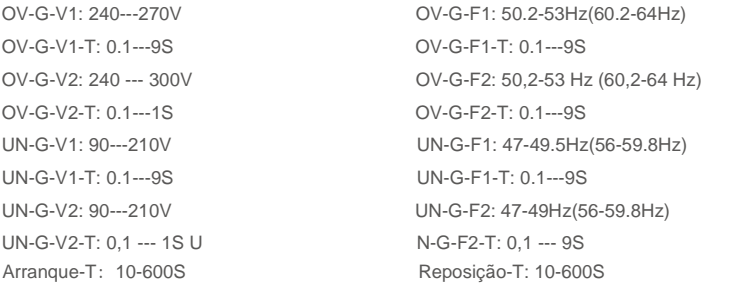

## 6.5.2 Rede LIGADA/DESLIGADA

Esta função é utilizada para iniciar ou parar a geração de energia do inversor monoásico Solis (consulte a Figura 6.18).

Rede DESLIGADA

▲ Figura 6.18 Definir rede LIGADA/DESLIGADA

Os ecrãs podem ser movidos manualmente pressionando as teclas PARA CIMA/PARA BAIXO. Pressione a tecla ENTER para guardar a configuração. Pressione a tecla ESC para voltar ao menu anterior.

### 6.5.3 Limpar Energia

Limpar Energia pode repor o rendimento histórico do inversor

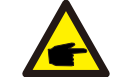

Estas duas funções só se aplicam ao pessoal de manutenção, uma operação incorreta impedirá que o inversor funcione corretamente.

### 6.5.4 Repor palavra-passe

Esta função é utilizada para definir a nova palavra-passe para o menu "Inform. avançadas" e "Informações avançadas" (veja a Figura 6.19).

> SIM=<ENT> NÃO=<ESC> Palavra-passe: 0000

Figura 6.19 Repor Palavra-passe

Introduza a palavra-passe correta antes de definir uma nova palavra-passe. Pressione a tecla PARA BAIXO para mover o cursor. Pressione a tecla PARA CIMA para rever o valor. Pressione a tecla ENTER para executar a configuração. Pressione a tecla ESC para voltar ao menu anterior.

## 6.5.5 Controlo de potência

A energia ativa e reativa pode ser definida através do botão de configuração de energia. Existem 5 elementos neste submenu:

**1. Definir a potência de saída 2. Definir energia reativa 3. Out\_P com Reposição**

**4. Rea\_P com Reposição 5. Selecionar curva PF**

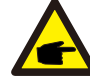

Esta função só se aplica ao pessoal de manutenção, uma operação incorreta impedirá que o inversor atinja a potência máxima.

### 6.5.6 Calibrar energia

<A manutenção ou substituição pode limpar ou provocar um valor diferente da energia total. O uso desta função pode permitir ao utilizador rever o valor da energia total para o mesmo valor anterior. Se

o site de monitorização for utilizado, os dados serão sincronizados com essa configuração automaticamente. (veja a Figura 6.20).

> SIM=<ENT> NÃO=<ESC> Energia: 0000000 kWh

Figura 6.20 Calibrar energia

Pressione a tecla PARA BAIXO para mover o cursor. Pressione a tecla PARA CIMA para rever o valor. Pressione a tecla ENTER para executar a configuração. Pressione a tecla ESC para voltar ao menu anterior.

### 6.5.7 Configurações Especiais

Esta função destina-se apenas ao pessoal de manutenção, uma operação incorreta impedirá o inversor de funcionar corretamente.

#### 6.5.8 Definições de modo STD

Existem 5 configurações em STD. Configurações de modo

**1. Modo de trabalho 2. Limite de taxa de potência 3. Freq. Definição de taxa 4. OV-GV de 10 min definido. 5.Configurações Iniciais**

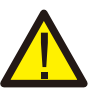

Esta função destina-se apenas ao pessoal de manutenção, uma operação incorreta impedirá o inversor de funcionar corretamente.

### 6.5.9 Repor Configurações

Repor configurações pode passar todos os itens na configuração especial 6.5.7 para configuração padrão. O ecrã mostra como abaixo:

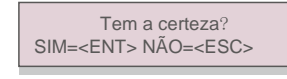

▲ Figura 6.21 Repor configurações

Pressione a tecla Enter para guardar a configuração após desligar a grade. Pressione a tecla ESC para regressar ao menu anterior.

## 6.5.10 Atualização da IHM

Esta função é usada para atualizar o programa LCD.

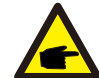

Esta função só se aplica ao pessoal de manutenção, uma operação incorreta impedirá que o inversor atinja a potência máxima.

### 6.5.11 Definir EPM externo

Esta configuração só deve ser ativada quando o dispositivo EPM externo Solis for usado. Duas opções estão disponíveis: 5G-EPM e Others-EPM.

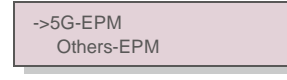

Figura 6.22

A opção 5G-EPM Failsafe deve ser LIGADA quando o dispositivo EPM da série 5G é usado. A opção Outros-EPM Failsafe deve ser LIGADA quando o dispositivo EPM da série 2G é usado. Apenas uma opção pode ser ativada de cada vez.

#### 6.5.12 Reinicia a IHM

A função é utilizada para reiniciar a IHM.

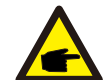

Esta função só se aplica ao pessoal de manutenção, uma operação incorreta impedirá que o inversor atinja a potência máxima.

### 6.5.13 Parâmetro de depuração

Esta função é usada apenas para pessoal de manutenção do fabricante.

### 6.5.14 Atualização de DSP

A função é utilizada para atualizar o DSP.

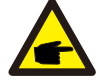

Esta função só se aplica ao pessoal de manutenção, uma operação incorreta impedirá que o inversor atinja a potência máxima.

# 6. Operação 7. Manutenção

### 6.5.15 Parâmetro de potência

Esta função é usada para calibrar a energia de saída do inversor. Isso não irá afetar a contagem de energia do inversor com RGM.

O ecrã apresenta:

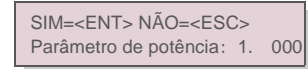

Figura 6.23 Limite da taxa de

potência Pressione a tecla para baixo para mover o cursor. Pressione a tecla Para Cima para alterar o dígito. Pressione a tecla Enter para guardar a configuração e pressione a tecla ESC para regressar ao menu anterior.

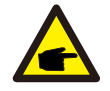

Esta configuração é usada para o operador da rede, não altere a configuração neste manual.

## 7. Manutenção

O Inversor Monofásico Solis 4G não necessita de manutenção regular. No entanto, limpar o pó do dissipador de calor ajudará o inversor a dissipar o calor e aumentará a sua vida útil. O pó pode ser removido com uma escova macia.

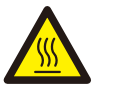

**ATENÇÃO:**

Não toque na superfície do inversor quando estiver em funcionamento. Algumas partes do inversor podem estar quentes e causar queimaduras. Desligue o inversor (consulte a Secção 5.2) e aguarde até que este arrefeça antes de efetuar qualquer operação de manutenção ou limpeza.

As luzes indicadoras de estado do LCD e do LED podem ser limpas com um pano húmido se estiverem muito sujas para serem lidas.

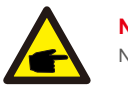

### **NOTA:**

Nunca utilize solventes, abrasivos ou materiais corrosivos para limpar o inversor.

# 8. Resolução de problemas

O inversor foi projetado de acordo com os mais importantes padrões internacionais vinculados à rede e os requisitos de segurança e compatibilidade eletromagnética. Antes de ser entregue ao cliente, o inversor foi submetido a vários testes para garantir um funcionamento e segurança ideais.

Em caso de falha, o ecrã LCD exibirá uma mensagem de alarme. Neste caso, o inversor pode parar de alimentar a rede. As descrições de falha e as mensagens de alarme correspondentes são listadas na Tabela 8.1:

# 8. Resolução de problemas 8. Resolução de problemas

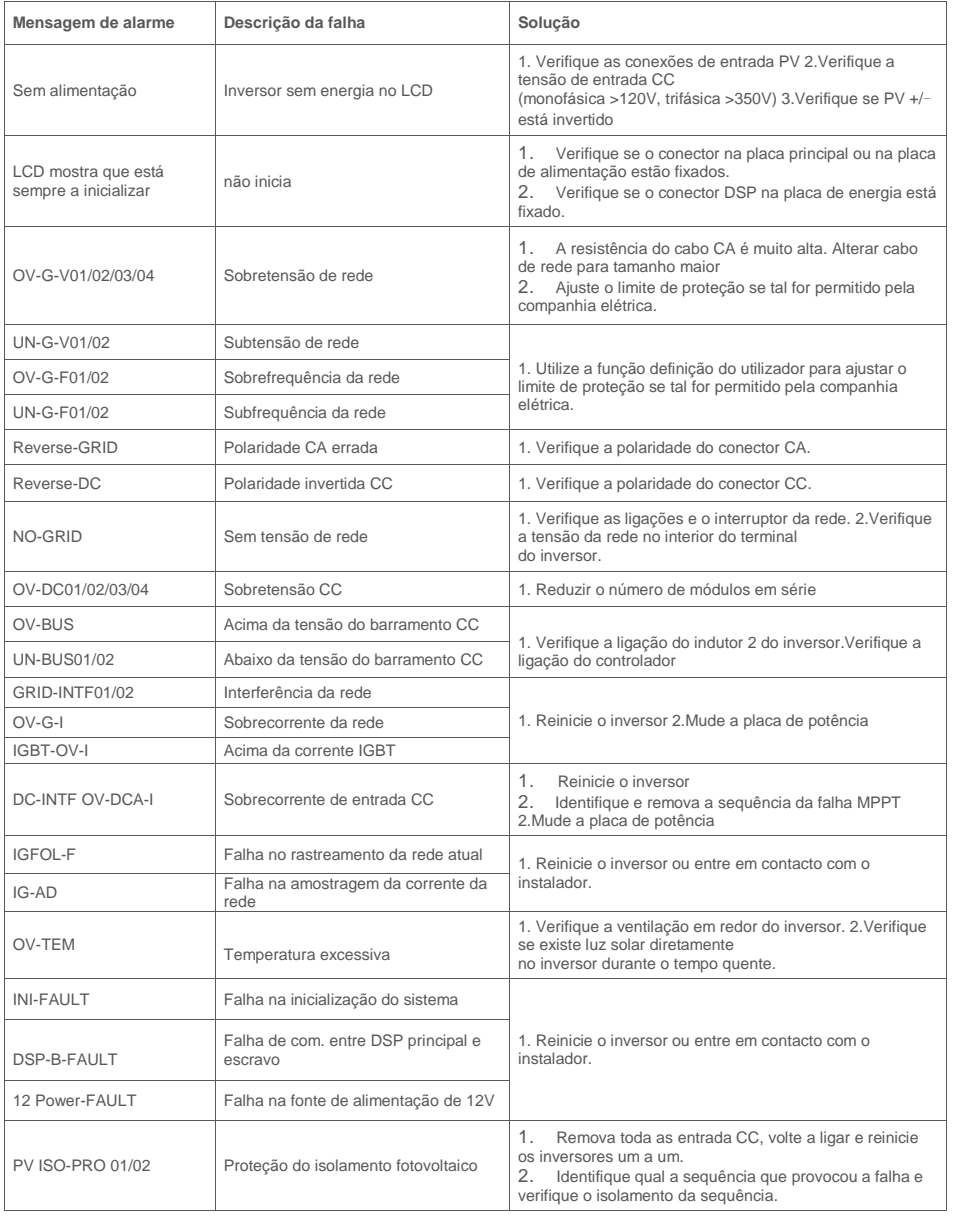

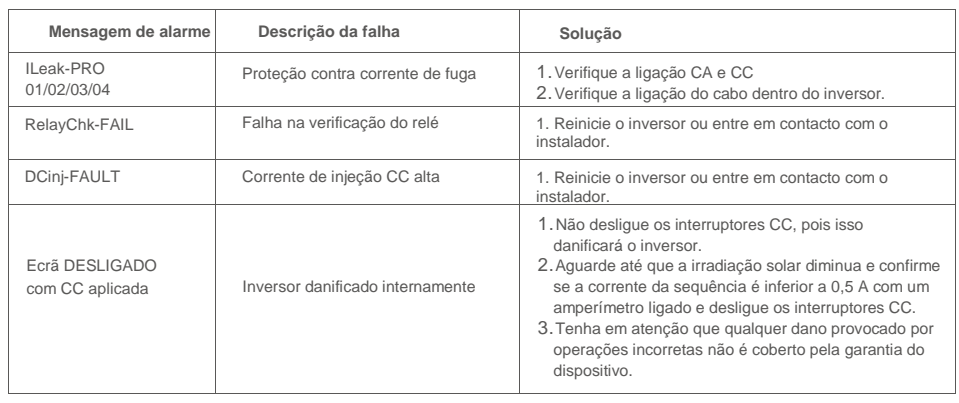

▲ Tabela 8.1 Mensagem e descrição de falha

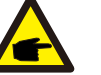

# **NOTA:**

Se o inversor exibir alguma mensagem de alarme conforme listado na Tabela 8.1; desligue o inversor (consulte a Secção 5.2 para parar o inversor) e aguarde 5 minutos antes de reiniciá-lo (consulte a Secção 5.1 para iniciar o inversor). Se a falha persistir, entre em contacto com o distribuidor local ou o centro de serviço. Mantenha as informações seguintes consigo antes de entrar em contacto connosco.

- 1. Número de série do inversor monofásico Solis;
- 2. O distribuidor/revendedor do inversor monofásico Solis (se disponível);
- 3. Data de instalação.
- 4. A descrição do problema (ou seja, a mensagem de alarme apresentada no LCD e o estado do indicador das luzes de estado do LED. Outras leituras obtidas no submenu Informações (consulte a Secção 6.2) também serão úteis.);
- 5. A configuração do painel fotovoltaico (por exemplo, número de painéis, capacidade de painéis, número de sequências, , etc.);
- 6. Os seus dados de contacto.

# 9. Specifications

# 9. Specifications

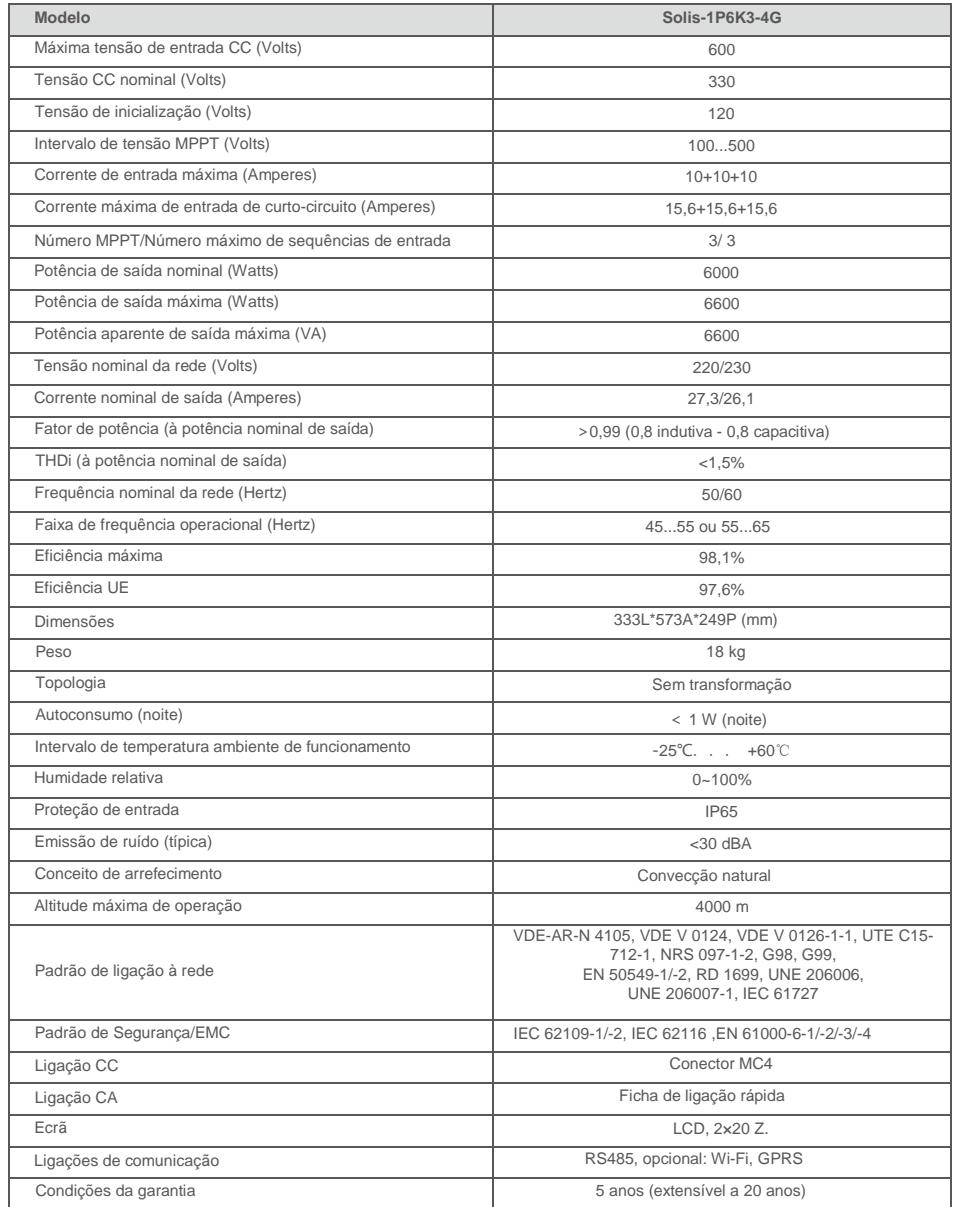

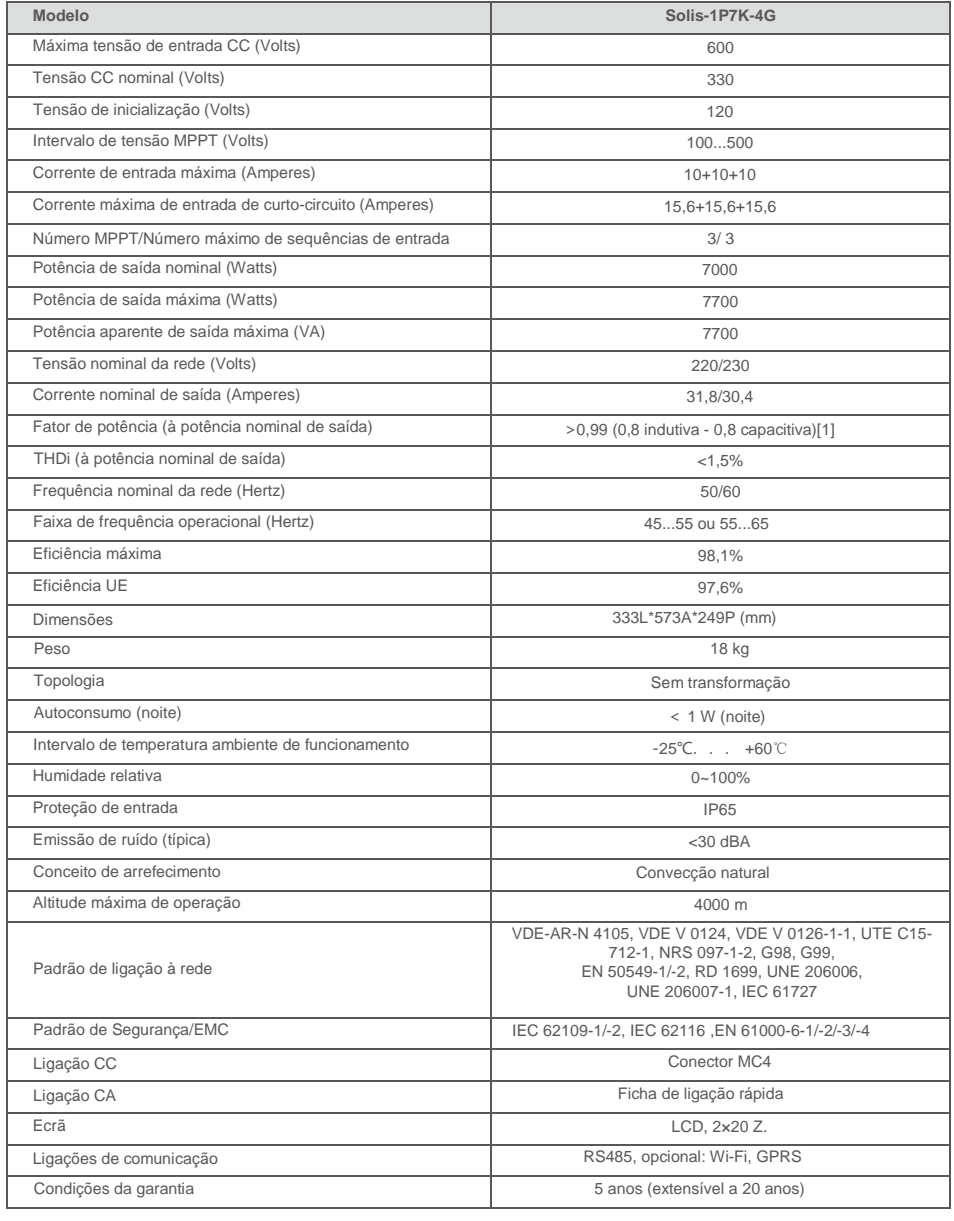

# 9. Specifications

# 9. Specifications

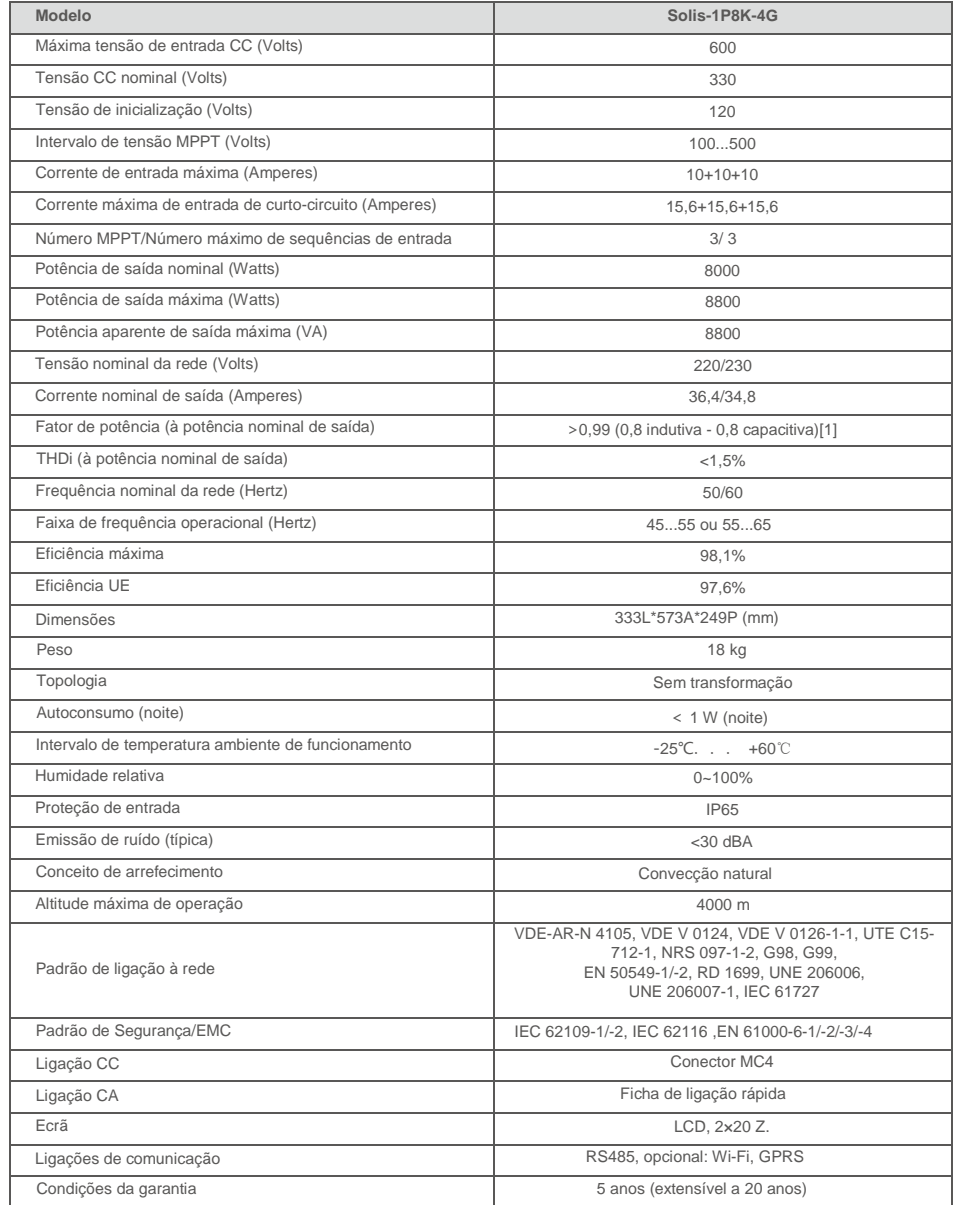

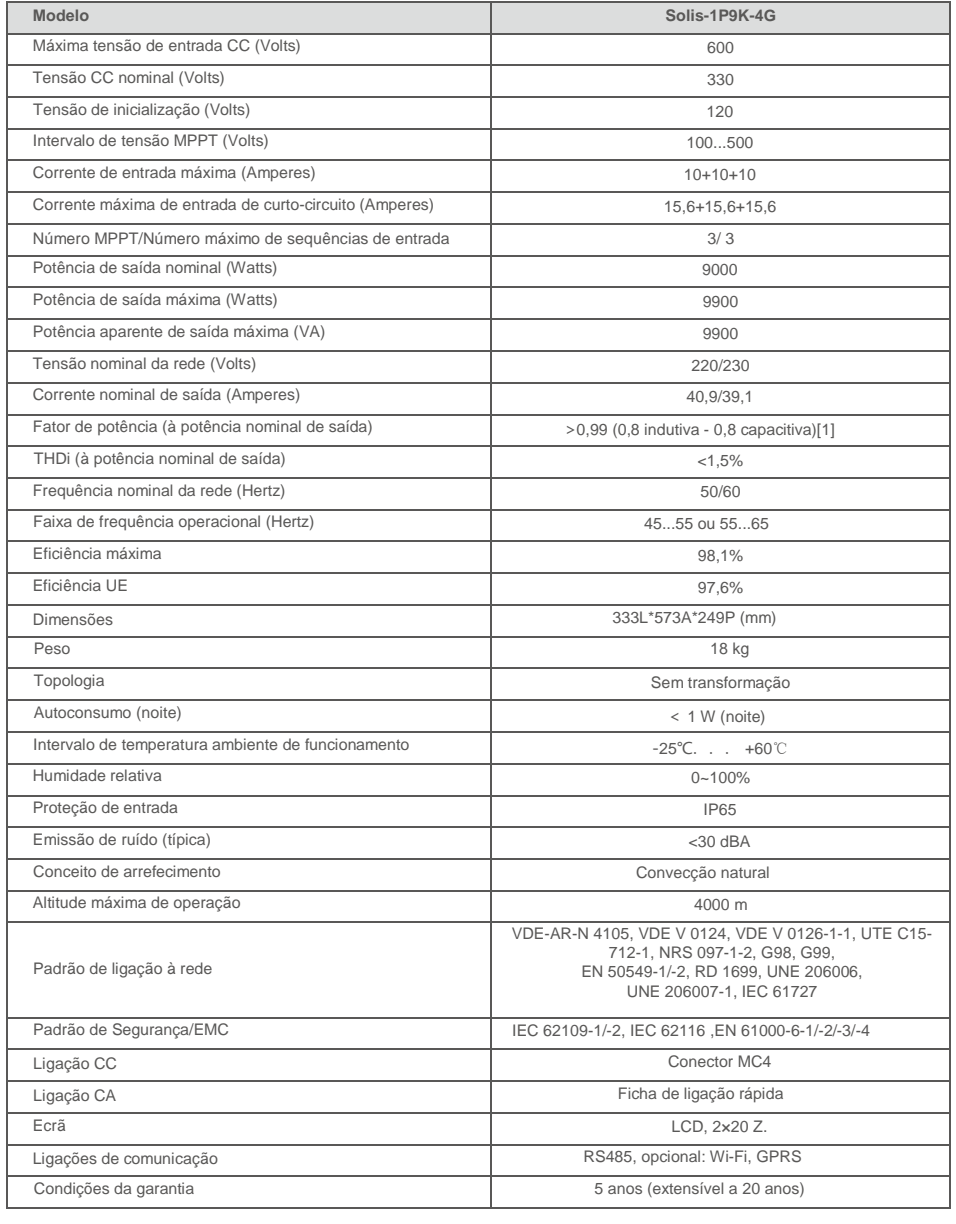

# 9. Specifications

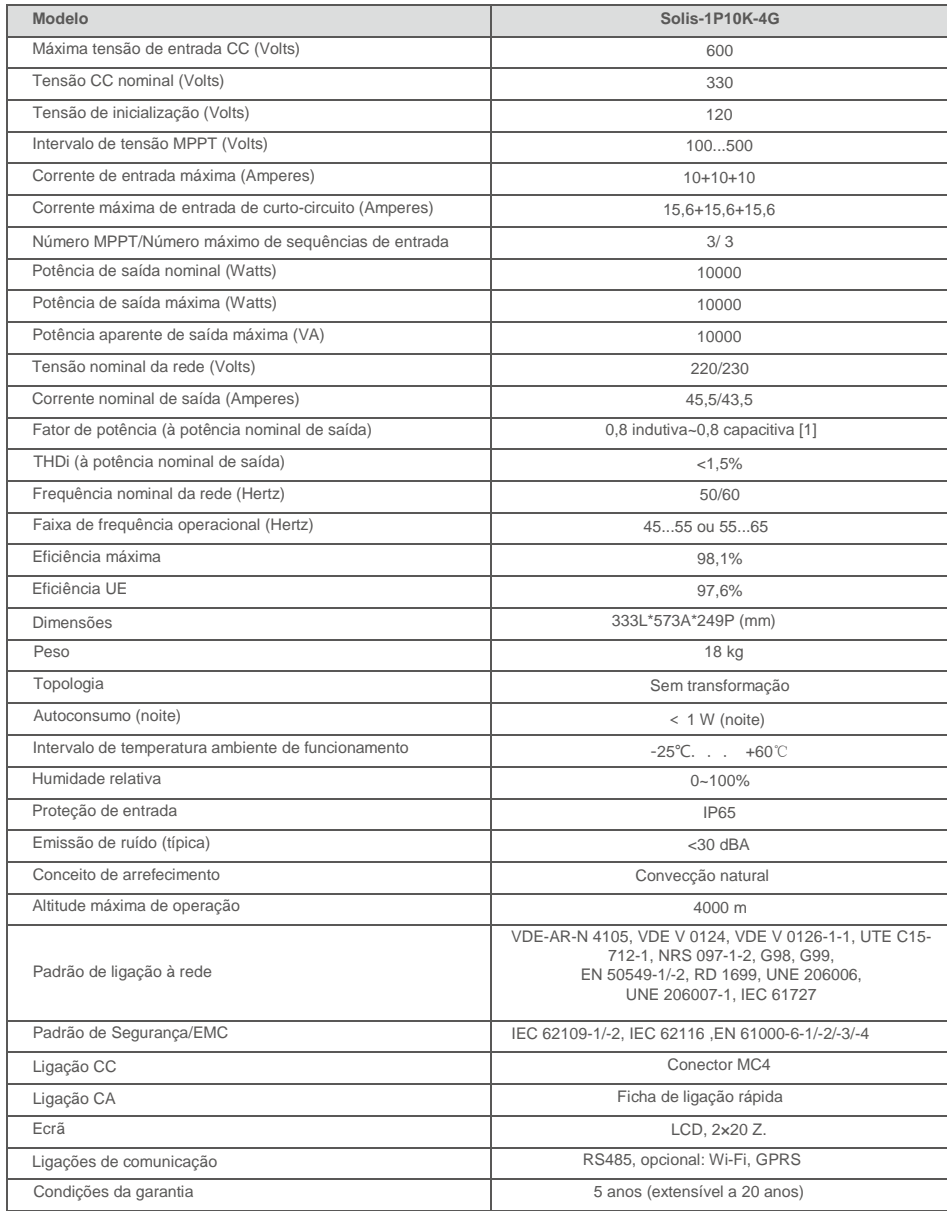

[1]: Para produtos do Brasil, a faixa de PF certificada é 0,9 indutiva~0,9 capacitiva, mas a faixa real é 0,8 indutiva~0,8 capacitiva.